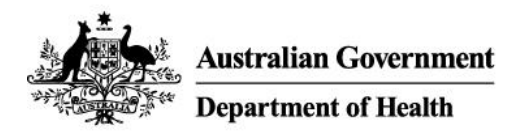

# Using Webex on personal devices

You can use Webex on just about any device (work and personal). The app allows you to be logged into multiple devices at once and all devices refresh and update in real time, giving you the flexibility to pick up and use it when and how it suits you.

## What you need

- Personal device e.g. computer, tablet, or smartphone with an internet connection
- Webex applications installed on your device
- Your Health email address, username, and password

#### Webex on a mobile device

- 1. Go to your device's application store
- 2. Search for 'Cisco Webex Meetings' and choose download
- 3. Return to the application store and search for 'Webex' and choose download
- 4. Open one of the applications and if you agree, accept the Terms of Service
- 5. Select sign in and enter your work email address
- 6. If prompted for a username and password, enter your work username and password
- 7. If prompted for a site, enter health-au.webex.com
- 8. Repeat steps 4 to 7 for the other application

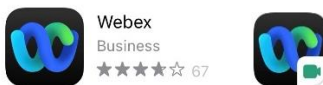

**Cisco Webex Meetings** Video Conferencing \*\*\*\*\*\*

### Webex on a computer

- 1. Open a web browser on your device and go to [Cisco Webex Download](https://www.webex.com/downloads.html)
- 2. Choose the download option for your computer type, you may need to scroll down for MacOS
- 3. Follow the prompts to download the application for your device type
- 4. Sign in with your work email address.
- 5. If prompted for a username and password, enter your work username and password
- 6. If prompted for a site, enter health-au.webex.com

Please note you only require one application (Webex) on your computer.

# Need help?

For help using Webex, see:

[Webex Help Centre](https://help.webex.com/en-us/) [Webex on mobile eLearning](https://learninguc.com.au/customers/deptofhealth/v2/teams_mobile/index.html)  [Webex on desktop eLearning](https://learninguc.com.au/customers/deptofhealth/v5/webex_teams_calling/index.html)